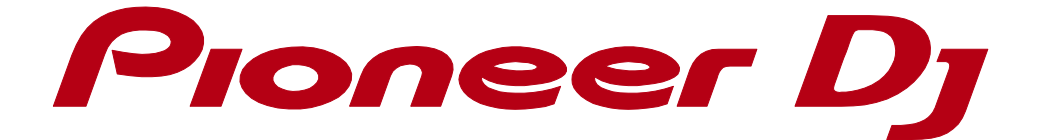

# rekordbox<sup>™</sup>

**PHRASE EDIT 操作ガイド**

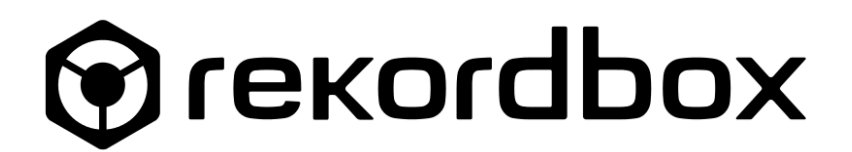

## もくじ

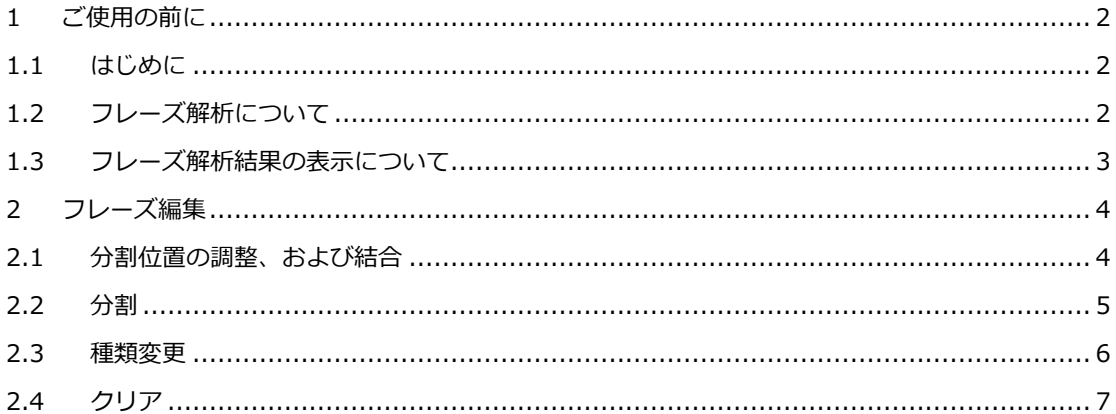

## <span id="page-2-0"></span>**1 ご使用の前に**

#### <span id="page-2-1"></span>**1.1 はじめに**

本操作ガイドでは、フレーズ解析結果の編集について説明します。rekordbox 全般に関しては、 rekordbox 操作説明書をご参照ください。

rekordbox 操作説明書 [rekordbox.com/ja/support/manual.php](https://rekordbox.com/ja/support/manual.php)

フレーズ解析、および編集機能については rekordbox 5.1.0 以降に搭載されています。5.1.0 以前の rekordbox をお使いの場合は最新バージョンにアップデートしてください。

## <span id="page-2-2"></span>**1.2 フレーズ解析について**

フレーズ解析とは、楽曲の構成を解析し、各構成をフレーズとして定義することです。

フレーズ解析を行うと、楽曲の任意の区間が以下のいずれかに分類されます。

Intro:楽曲の前奏、導入区間

Up:楽曲中の盛り上がっていく区間

Down:楽曲中の落ち着いていく区間

Chorus:楽曲中の一番盛り上がっている区間

Bridge:歌の間などに挟まれる間奏区間

Verse:いずれにも該当しない区間

Outro:楽曲の終奏

フレーズの解析方法については rekordbox 操作説明書をご参照ください。

rekordbox 操作説明書 [rekordbox.com/ja/support/manual.php](https://rekordbox.com/ja/support/manual.php)

## <span id="page-3-0"></span>**1.3 フレーズ解析結果の表示について**

フレーズ解析済みの楽曲をデッキ 1~4 の任意のデッキにロードすると、トラック情報パネルの全体波形 下部にフレーズ解析結果が表示されます。

\*Export モードでは表示されません。

\*[環境設定]>[表示]>[レイアウト]>[フレーズ(全体波形)]で、表示のオン/オフが切り替えられます。

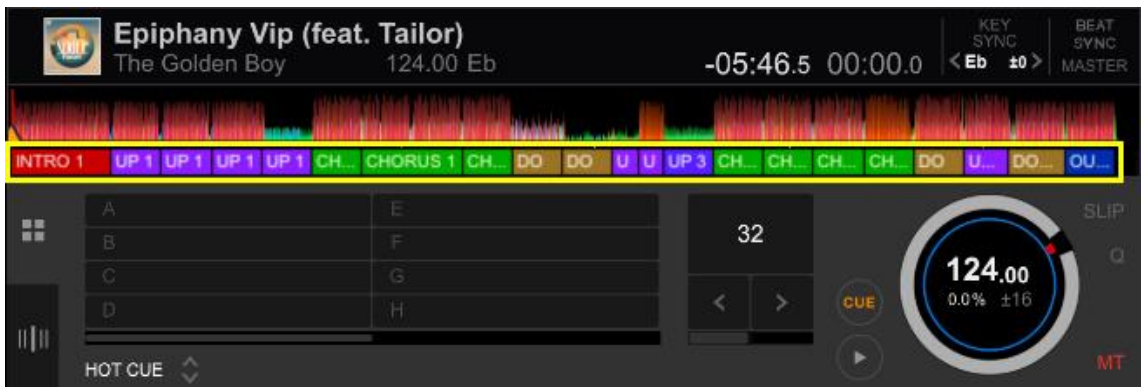

拡大波形についても同様に表示されます。

\*[環境設定]>[表示]>[レイアウト]>[フレーズ(拡大波形)]で、表示のオン/オフが切り替えられます。

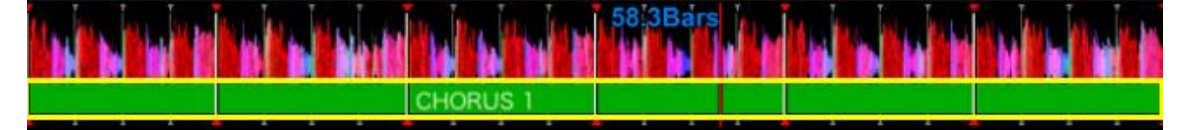

\*フレーズに Fill in が含まれる場合は、該当区間に **エロコ**マークが表示されます。(拡大波形側のみの表 示となります)

\*Fill in とは即興的な演奏を入れて楽曲に変化を与える部分で、Intro、Up、Chorus のいずれかのフレー ズのエンド部分(最大 4 拍)で検出されます。

# <span id="page-4-0"></span>**2 フレーズ編集**

<mark>フレーズ編集を行うためには、楽曲をロードしたデッキの</mark> !!!! たクリックし、PHRASE EDIT パネルを表 示させます。なお一度に編集が行えるデッキはデッキ 1~4 のいずれか一つとなります。

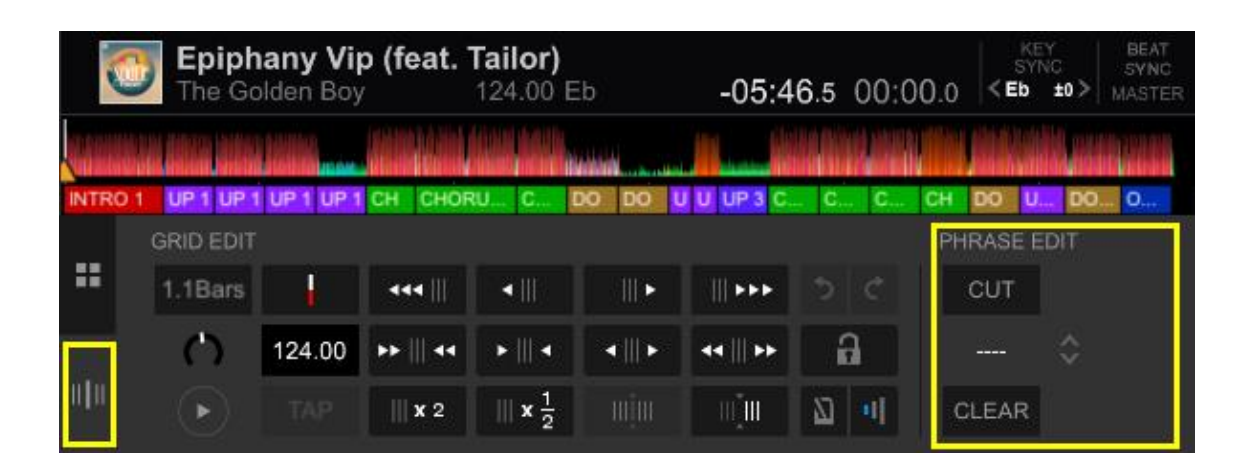

\*フレーズ編集した楽曲を再度フレーズ解析すると、フレーズ編集内容は破棄されますのでご注意くださ い。

### <span id="page-4-1"></span>**2.1 分割位置の調整、および結合**

フレーズの分割位置を左右に移動させたり、別のフレーズと結合させたりすることができます。

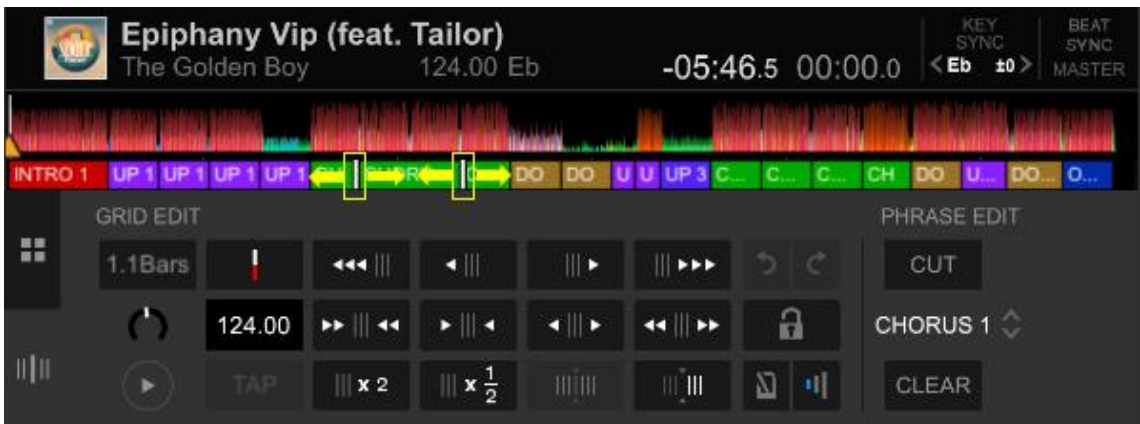

1 任意のフレーズCHORU... をクリックする。

クリックしたフレーズの両端に リ が表示されます。

2 ■ をクリックして左右に移動させ、任意の位置でマウスを離す。

フレーズの分割位置が変更されます。この際、別のフレーズを越えて あ移動させた場合は、移 動範囲のフレーズが一つに結合されます。

\*上記 1 および 2 の操作に関しては、拡大波形においても同様に行うことができます。

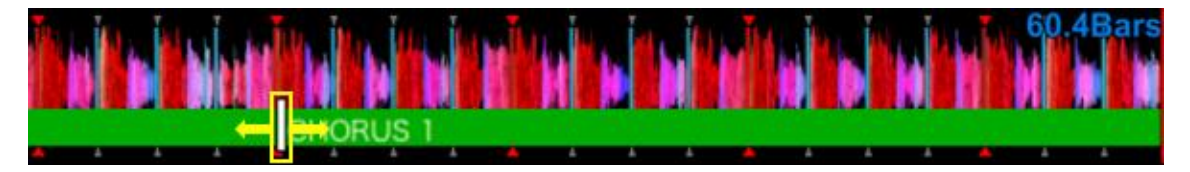

\*フレーズ分割位置の調整、もしくは結合によって、Fill in がフレーズのエンド部分から他へ移動された場 合や、複数に分割された場合は、Fill in が削除されますのでご注意ください。

## <span id="page-5-0"></span>**2.2 分割**

一つのフレーズを二つに分割することができます。フレーズが分割されると、分割前と同一の種類のフレ ーズが作成されますが、後で種類を変更することもできます。(種類変更については、「2.3 フレーズ種類 変更」をご参照ください)。

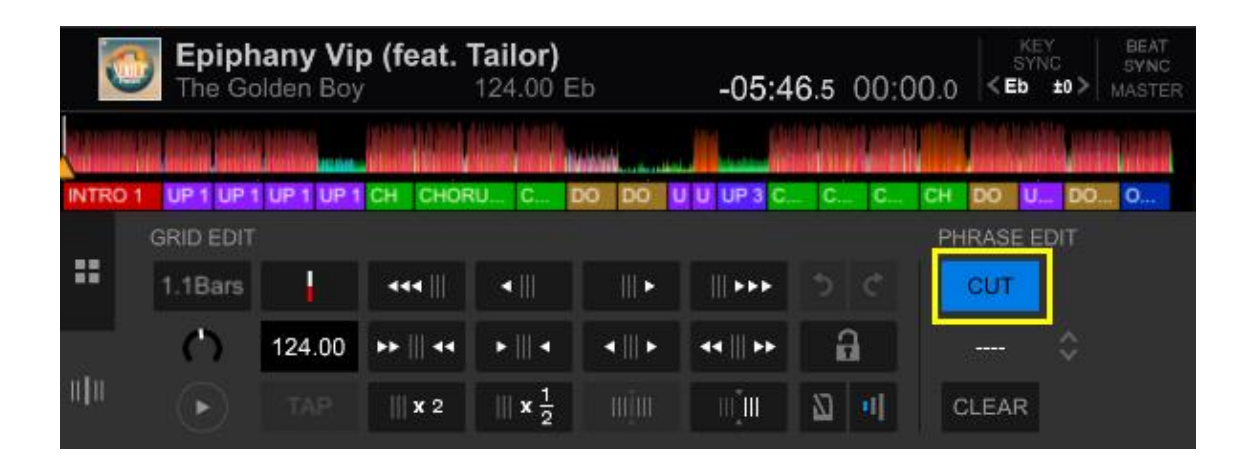

1 Cut CUT をクリックする。

CUT CUT がブルーにハイライトされ、任意のフレーズが分割可能な状態となります。

2 任意のフレーズ CHORU… の上にマウスを移動させる。

マウスを移動させたフレーズの上に<sup>36</sup>が表示されます。

3 分割を実行したい位置で ズ をクリックする。

クリックした位置でフレーズの分割が実行されます。

\*上記 2 および 3 の操作に関しては、拡大波形においても同様に行うことができます。

\*フレーズ分割によって Fill in が複数に分割された場合は、Fill in が削除されますのでご注意ください。

#### <span id="page-6-0"></span>**2.3 種類変更**

フレーズ解析で定義されたフレーズを、別の種類に変更することができます。

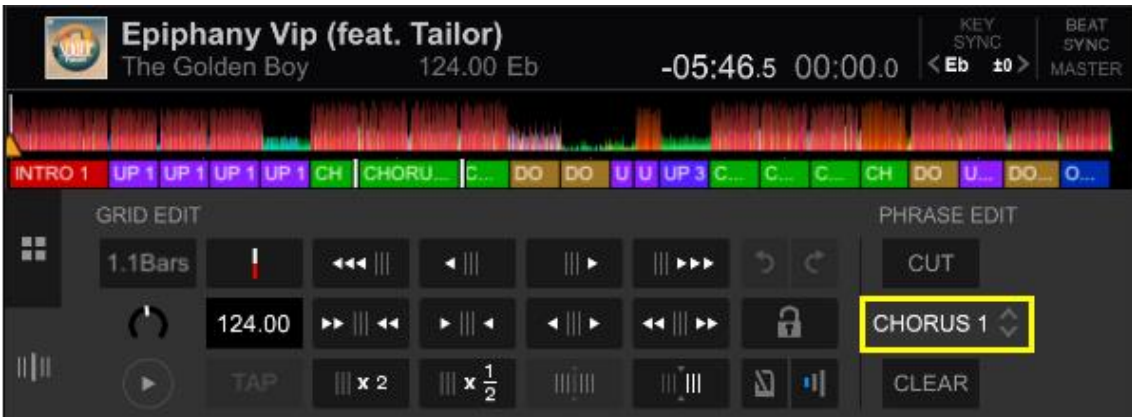

1 任意のフレーズ<mark>CHORU…</mark> をクリックし、プルダウン<sup>CHORUS 1 ◇ <mark>をクリックする。</mark></sup>

プルダウンメニューが表示されます。

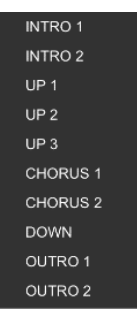

2 プルダウンメニューから、任意のフレーズの種類を選択する。 クリックしたフレーズの種類が、選択されたフレーズに変更されます。

\*上記 1 の、任意のフレーズをクリックする操作に関しては、拡大波形においても同様に行うことができま す。

\*フレーズの種類変更によって、フレーズが Intro, Up, Chorus からそれ以外のものに変更された場合は、 Fill in が削除されますのでご注意ください。

## <span id="page-7-0"></span>**2.4 クリア**

フレーズ解析結果を破棄して Intro のみの単一の帯を作成します。その後、分割やフレーズ種類の変更な どの編集を行うことで、任意のフレーズを定義して行くことができます。

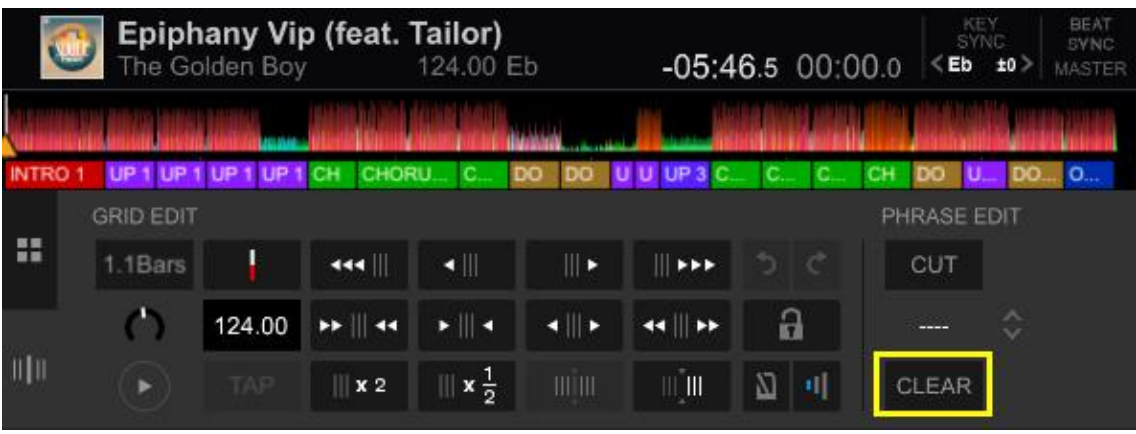

1 CLEAR CLEAR をクリックする。

以下のダイアログが表示されます。

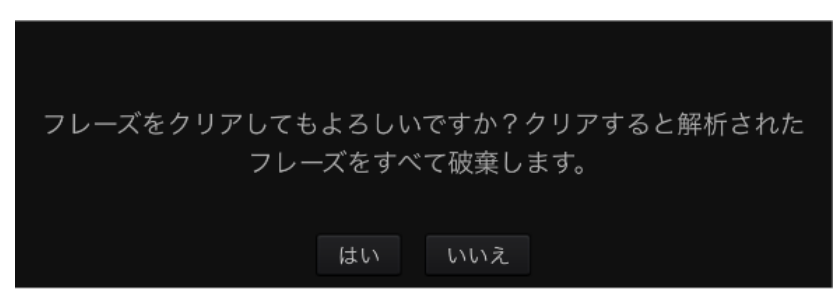

2 クリアを実行する場合は「はい」をクリックする。 フレーズがクリアされ、Intro のみの単一の帯が作成されます。

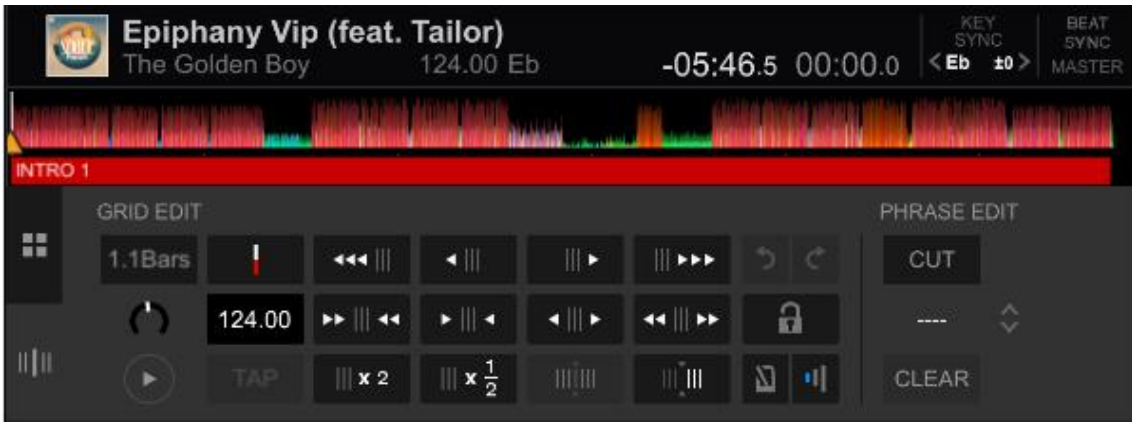

\*フレーズをクリアすると、Fill in が削除されますのでご注意ください。

・Pioneer DJ はパイオニア株式会社の商標であり、ライセンスに基づき使用されています。

・rekordbox は、Pioneer DJ 株式会社の登録商標または商標です。

・その他記載されている会社名および製品名等は、各社の登録商標または商標です。

© 2018 Pioneer DJ 株式会社 禁無断転載